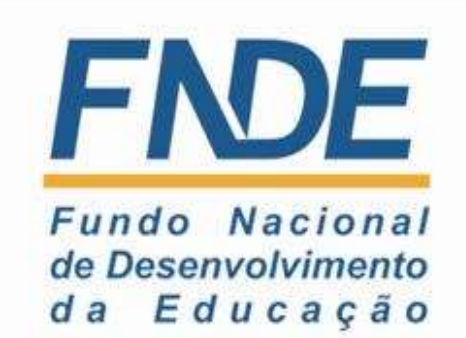

**Manual para o cadastro de professores e escolas no portal do tablet educacional do FNDE/MEC**

# *Orientações para cadastro e indicação de professores para recebimento do tablet educacional - FNDE/MEC*

As orientações abaixo irão subsidiar as equipes nos procedimentos para:

- *Acesso ao Portal Administrativo do Tablet - FNDE*
- *Cadastro de professores(as) para indicação de recebimento do tablet educacional*
- *Indicação de professores(as) para recebimento do tablet educacional*
- *Desbloqueio do CPF*

# **1 – Acesso ao Portal Administrativo do Tablet - FNDE**

- Acesse o link:<http://www.fnde.gov.br/tableteducacional/adm>
- Ao acessar o Portal, este irá solicitar login e senha:
	- Usuário e senha serão encaminhados pelo FNDE para cada gestor.

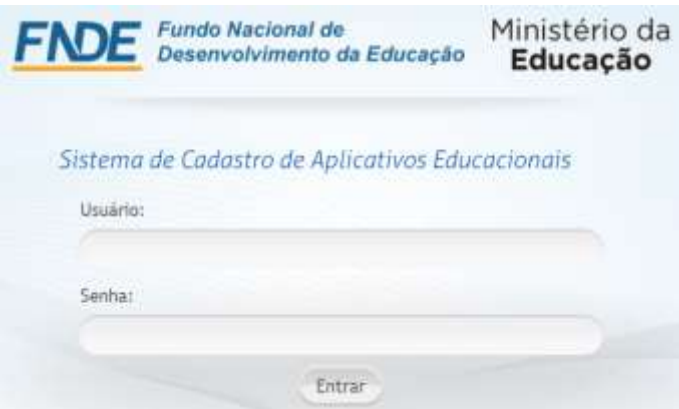

#### **2 – Menu - Perfil**

A primeira ação de cada usuário é *alterar a senha* de acesso ao Portal, ficando restrita esta senha somente á equipe que irá ter acesso ao Portal.

Ao clicar no botão alterar senha – abre-se uma janela para inserção da senha atual e da nova senha.

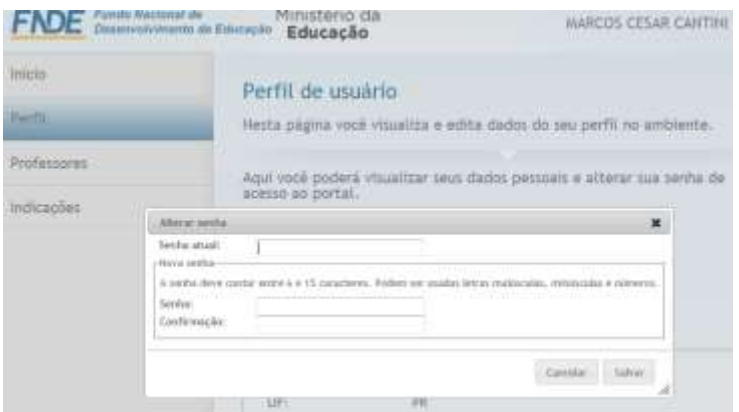

### **3 – Menu professores**

### **3.1 – Opções de pesquisa e busca**

Este menu dá acesso à ferramenta de busca às informações de todos as escolas e professores que preencheram o cadastro do censo 2011.

Neste espaço você pode fazer consultas por nome, CPF, e-mail, nome da escola, UF e Município.

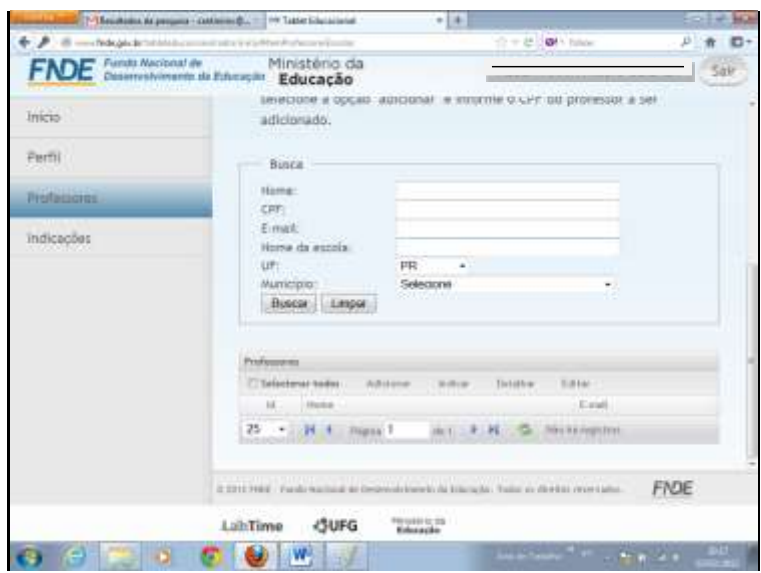

Ação:

- *Selecione uma escola do seu Estado e em seguida clique em busca.*
- *Você terá acesso a todos os professores que estão cadastrados no Portal.*
- *Faça a verificação dos professores listados para verificar quais deles irão atuar na escola em 2013 e estão cadastrados no Portal.*

**OBS: Mesmo estando cadastrado no Portal, isto não permite o desbloqueio do tablet, pois há necessidade de realizar a ação INDICAR o professor.**

**Todas as informações referentes aos professores são restritas aos administradores deste ambiente, sendo assim não podendo ser repassada a terceiros.**

### **3.2 – Indicações de professores**

Ainda no menu Professores, observe na imagem abaixo as abas: Selecionar todos, Adicionar, Indicar, Detalhar e Editar.

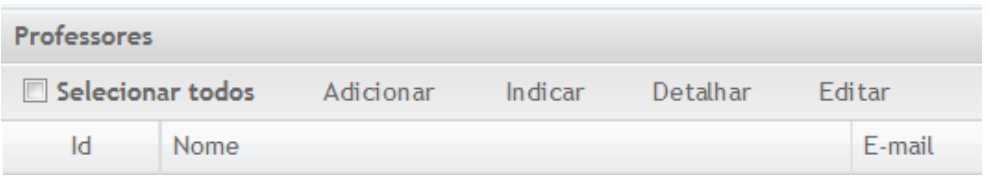

A indicação dos professores passa pela seleção nominal ou em grupo.

Após preencher o nome da escola e clicar em busca, você pode selecionar os professores um a um, clicando sobre o nome do professor ou selecionar a caixa – selecionar todos – e desta forma automaticamente todos os nomes são selecionados (fundo azul no nome do professor).

Realizando esta ação, você precisa ter certeza de que todos os professores selecionados irão receber o tablet.

Você pode retornar a ação clicando novamente no nome do professor e este deixa de estar na função – selecionado (fundo branco no nome do professor).

A indicação de professores é realizada clicando na aba – INDICAR. Ao selecionar esta função, aparece a mensagem: "Você deseja realmente indicar estes professores?"

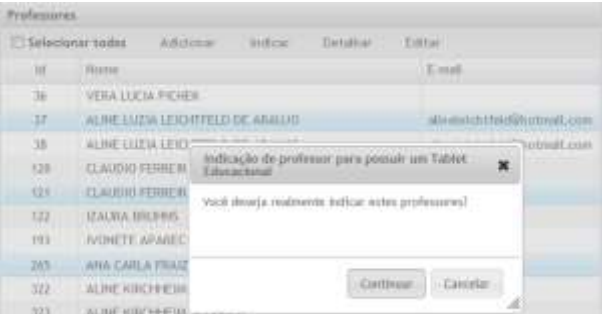

Ao clicar no botão continuar, irá aparecer a mensagem: "A operação foi realizada".

Os professores indicados com sucesso serão listados e havendo professores que não puderam ser indicados, por já possuírem habilitação também serão listados.

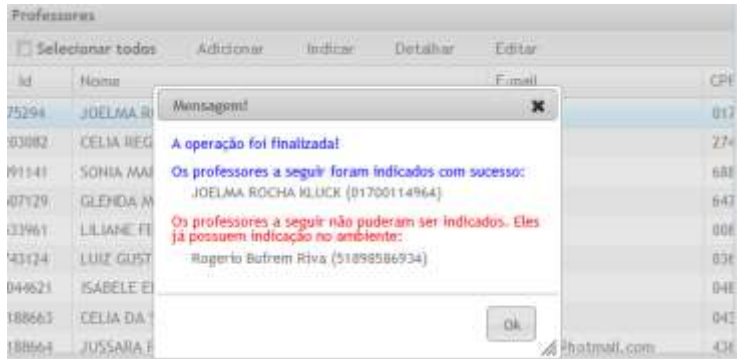

Caso tenha indicado algum professor indevidamente, há possibilidade de "remover indicação" no menu – Indicações.

### **3.3 – Cadastro de professores no Portal**

Os professores que não constam no Portal poderão ser cadastrados pelo Menu – Professores.

Ao clicar na aba – Adicionar – no menu professores, abre-se uma tela de cadastro conforme ilustração abaixo. Preencha os campos e sem seguida clicar em salvar.

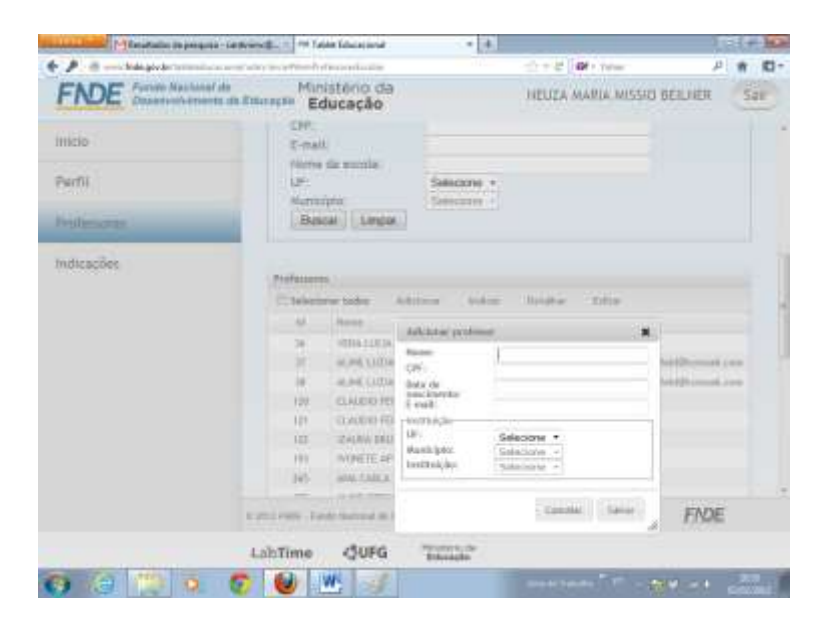

Feito o cadastro dos professores, retorne a aba – indicar – conforme ítem 3.2 desta orientação, para que estes professores possam desbloquear seu tablet.

**OBS: O cadastro é feito pela indicação do nome e CPF do professor e o Portal faz a busca no banco de dados da Receita Federal, portanto em caso de inclusão de CPF inválido o Portal não irá aceitar o cadastro ou o nome do professor(a) está diferente do cadastro na Receita Federal e deverá ser feito em conformidade com este banco de dados.**

# **4 – Menu Indicações**

Este espaço permite acesso à situação do professor em relação ao recebimento do tablet.

Uma indicação representa a liberação de um professor para que ele ative seu tablet educacional.

Com o tablet ativo, este representa o vínculo do professor com seu tablet.

Há 4 status possíveis aos professores:

- Livre: Professor está indicado para receber um tablet, mas ainda não o ativou.
- Ativo: Representa o vínculo de um professor ao seu tablet, e o endereço MAC do tablet do professor é armazenado.
- Bloqueado: O tablet é reiniciado e o professor deverá informar a senha novamente, para reativar o tablet.
- Travado: O tablet é reiniciado e travado, o professor só poderá efetuar o destravamento, entrando em contato com o administrador Estadual.

Ao realizar a ação de indicação e consultar o status, aparece ao lado do nome do professor o status – livre.

Após realizar o desbloqueio, o status será alterado para – ativo.

Caso tenha feito alguma indicação equivocada, você pode travar o professor, clicando na aba – alterar status – e com a opção – travado - este professor.

Após o Travamento, quando for entregar o tablet para o professor correto primeiro desvincule o usuário cadastrado, alterando o seu status para livre, assim o equipamento poderá ser reutilizado por outro professor.

OBS: Você deverá realizar o reset do tablet para entregar para outro usuário assim nenhuma informação do antigo dono será transmitida.

Também é possível pela aba – remover - excluir a indicação, tornando possível a este professor aguardar uma nova indicação.

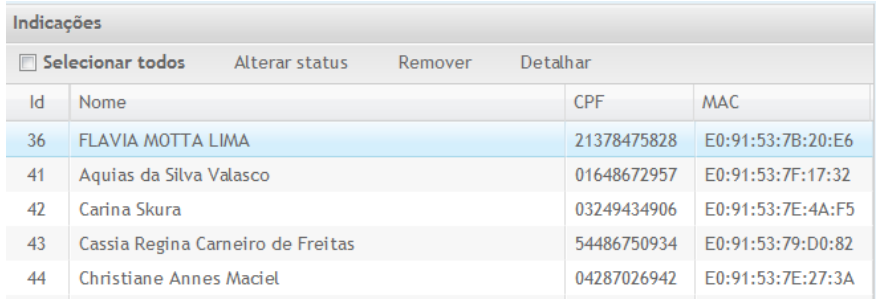

**OBS: Todas as ações realizadas com o usuário e senha ficam registradas no sistema e em caso de necessidade poderão ser verificados pelo FNDE.**

### **5 – Desbloqueio do tablet**

Após realizadas as ações de cadastro e indicação de todos os professores das escolas, você já pode orientar os professores a desbloquear seu tablet.

Acesse o site:

<http://www.fnde.gov.br/tableteducacional/inicio>

Clique no menu: Desbloqueio do Tablet.

Informe o CPF e e-mail válido.

**OBS: O FNDE fez uma alteração no Portal, para que qualquer e-mail válido possa ser informado para cadastro e recebimento de senha para desbloqueio do tablet (@secretaria.gov.br, @gmail.com,....)**

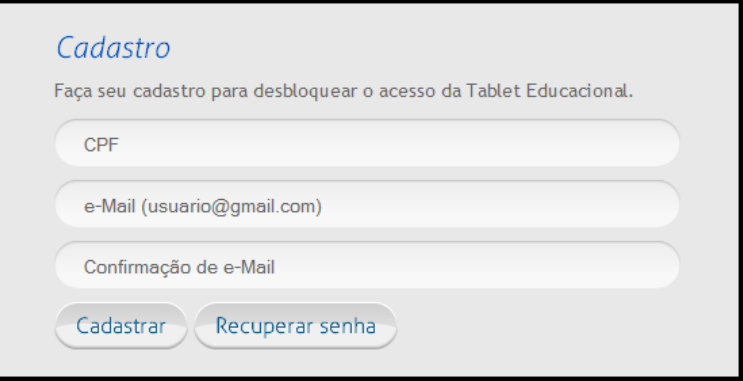

Ao realizar o desbloqueio corretamente a mensagem abaixo será exibida.

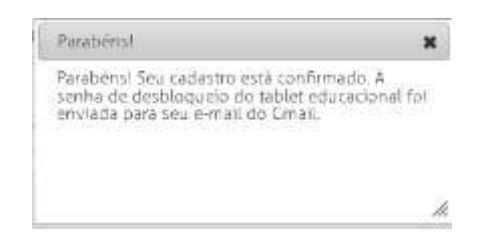

A senha será encaminhada ao e-mail informado.

As ações desta orientação somente deverão ser realizadas nas escolas participantes do projeto.

# *Orientações para indicação de escolas para recebimento do tablet educacional - FNDE/MEC*

*As orientações abaixo irão subsidiar as equipes nos procedimentos para:*

- *Acesso ao Portal Administrativo do Tablet – FNDE;*
- *Indicação das escolas para recebimento do tablet educacional;*
- *Desbloqueio pelo número do INEP.*
- *Importante: O código do INEP foi alterado para cumprir as exigências do ambiente, e por este motivo foram incluídos 3 dígitos ao final de cada INEP existente.*
	- *Ex: Inep – 12011584 da ESC. ALCIMAR NUNES LEITAO da cidade de RIO BRANCO / AC, com a alteração passou a 12011584001/ 12011584002/ 12011584003, a quantidade registros para o desbloqueio vai depender da quantidade de professores cadastrados no sistema, caso a escola necessite de mais cadastros o administrador deverá entrar em contato com o FNDE.*

 *E importante informar que caso os professores tenham os seus tabletes desbloqueados exclusivamente por este método, o professor ficará fora do projeto de acessibilidade do Programa Nacional do Livro Didático (PNLD). Com isto não tendo acesso aos livros didáticos digitalizados.*

### *1 – Acesso ao Portal Administrativo do Tablet - FNDE*

- *- Acesse o link:<http://www.fnde.gov.br/tableteducacional/adm>*
- *- Ao acessar o Portal, este irá solicitar login e senha:*
	- *Usuário e senha serão encaminhados pelo FNDE para cada gestor.*

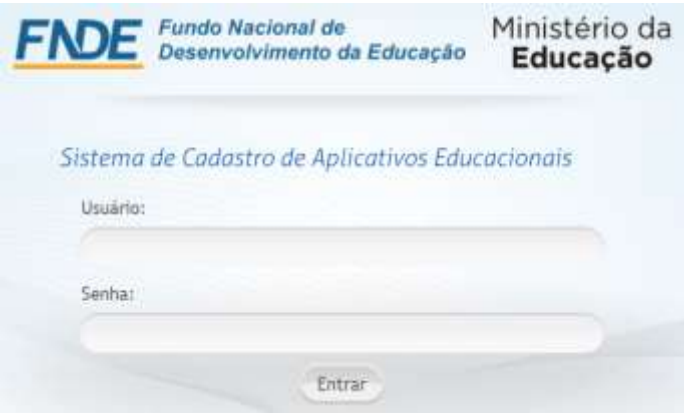

### *2 – Menu - Perfil*

*A primeira ação de cada usuário é alterar a senha de acesso ao Portal, ficando tal senha restrita à equipe que terá acesso ao Portal.*

*Ao clicar no botão Alterar senha – abre-se uma janela para inserção da Senha atual e da Nova senha.*

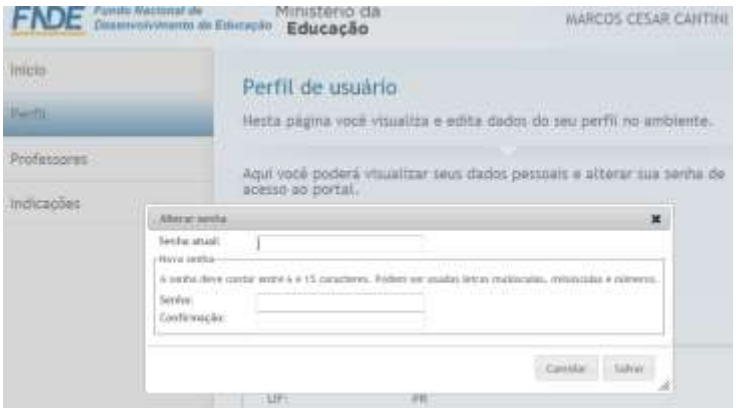

# *3 – Menu Escola*

# *3.1 – Opções de pesquisa e busca*

*Este menu dá acesso à ferramenta de busca às informações de todas as escolas que preencheram o cadastro do Censo 2013.*

*Neste espaço você pode fazer consultas por Nome, INEP, E-mail, Nome da escola, UF e Município.*

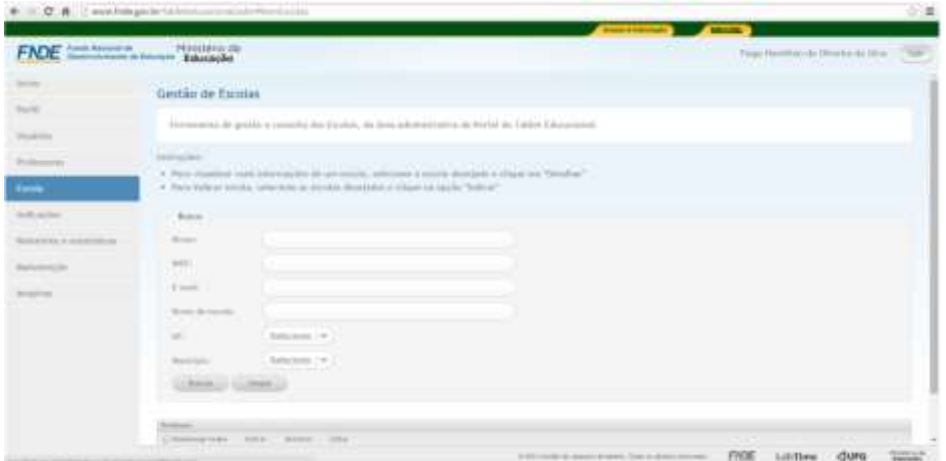

*Ação:* 

 *No campo de busca escolha uma escola do seu Estado e em seguida clique em indicar.*

*Caso tenha o INEP, poderá digita-lo e depois clicar em buscar.*

*Todas as informações referentes aos professores e escolas são restritas aos administradores deste ambiente, sendo assim não podendo ser repassada a terceiros.*

### *3.2 – Indicações de Escola*

*Ainda no menu Escola, observe na imagem abaixo as abas: Selecionar todos, Indicar, Detalhar e Editar.*

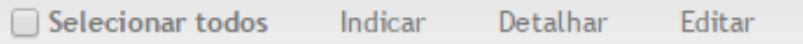

*A indicação da escola passa pela seleção nominal ou em grupo.*

*Após clicar em busca, você pode selecionar a escola um a um, clicando sobre o nome da escola ou selecionar a caixa – selecionar todos – e desta forma automaticamente todos os nomes são selecionados (fundo azul no nome da escola).*

*Realizando esta ação, você precisa ter certeza de que todos os INEP's selecionados irão receber o tablet.*

*A indicação da escola é realizada clicando na aba – INDICAR. Ao selecionar esta função, aparece a mensagem: "Você deseja realmente indicar esta escola?"*

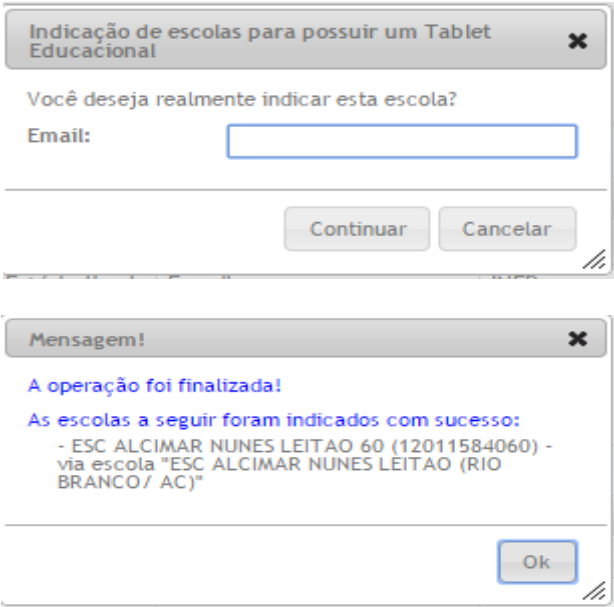

*Preencha o campo com o E-mail da escola e depois clique em continuar ou apenas continuar.*

*As escolas já indicadas com sucesso serão listadas. Por já possuírem habilitação no Portal, mesmo que existam escolas que não puderam ser indicadas, estas também serão listadas.*

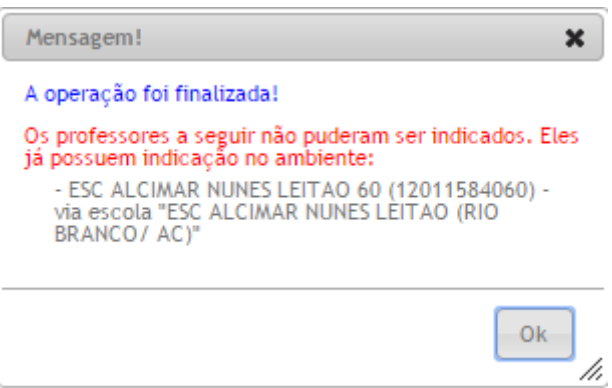

### *4 – Menu Indicações*

*Este espaço permite acesso à situação dos professores e escolas em relação ao recebimento do tablet.*

*Uma indicação representa a liberação de um professor/escola para que ele ative seu tablet educacional.* 

*Com o tablet ativo, este representa o vínculo do professor/escola com seu tablet.*

*Há 4 status possíveis aos professores:*

- *Livre: Escola está indicada para receber um tablet, mas ainda não o ativou.*
- *Ativo: Representa o vínculo de uma escola ao seu tablet, e o endereço MAC do tablet da escola é armazenado.*
- *Bloqueado: O tablet é reiniciado e a escola deverá informar a senha novamente, para reativar o tablet.*
- *Travado: O tablet é reiniciado e travado, a escola só poderá efetuar o destravamento, entrando em contato com o administrador.*

*Ao realizar a ação de indicação e consultar o status, aparece ao lado do nome da escola o status – livre.*

*Após realizar o desbloqueio, o status será alterado para – ativo.*

*Caso tenha feito alguma indicação equivocada, você pode travar a escola, clicando na aba – alterar status – e com a opção – travado – esta escola.*

*Após o Travamento, quando for entregar o tablet para o professor correto primeiro desvincule o usuário cadastrado, alterando o seu status para livre, assim o equipamento poderá ser reutilizado.* 

*OBS: Você deverá realizar o reset do tablet (apaga todos os dados do dispositivo) para entregar para outro usuário. Assim, nenhuma informação do antigo usuário será transmitida.*

*Também é possível pela aba – remover - excluir a indicação, tornando possível a esta escola aguardar uma nova indicação.*

*OBS: Todas as ações realizadas com o usuário e senha ficam registradas no sistema e em caso de necessidade poderão ser verificados pelo FNDE.*

# *5 – Desbloqueio do tablet*

*Após realizadas as ações de indicação de todos os INEP's das escolas, você já pode orientar a sua diretoria para o desbloqueio do tablete educacional.*

*Acesse o site:*

*<http://www.fnde.gov.br/tableteducacional/inicio>*

*Clique no menu: Desbloqueio do Tablet.*

*Informe o CPF ou INEP nos caso das escolas e e-mail válido.*

*OBS: O FNDE fez uma alteração no Portal, para que qualquer e-mail válido possa ser informado para cadastro e recebimento de senha para desbloqueio do tablet (@secretaria.gov.br, @gmail.com,....)*

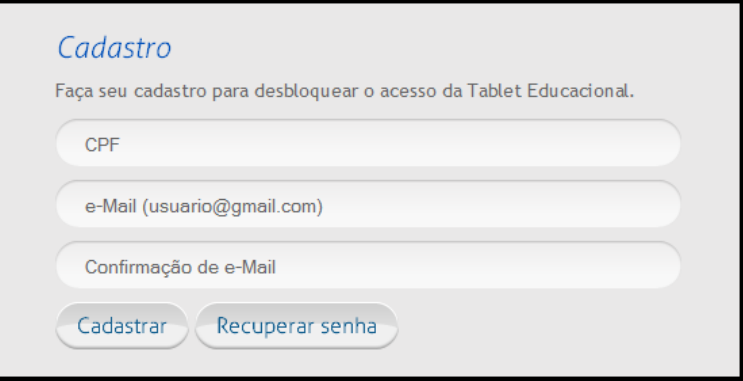

*Ao realizar o desbloqueio corretamente a mensagem abaixo será exibida.*

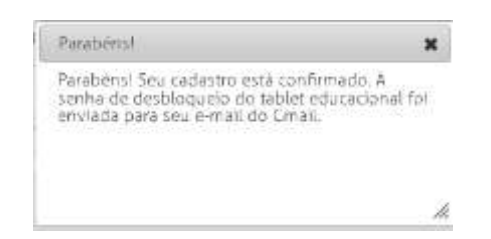

*A senha será encaminhada ao e-mail informado.*

*As ações desta orientação somente deverão ser realizadas nas escolas participantes do projeto.*